# **D-Link** DGS-1224T

**24-Port 10/100/1000Mbps Gigabit Ethernet Switch + 2-Port mini GBIC Web-Smart Switch** 

**User's Guide** 

*First Edition* 

D-Link **Building Networks for People**

## **TABLE OF CONTENTS**

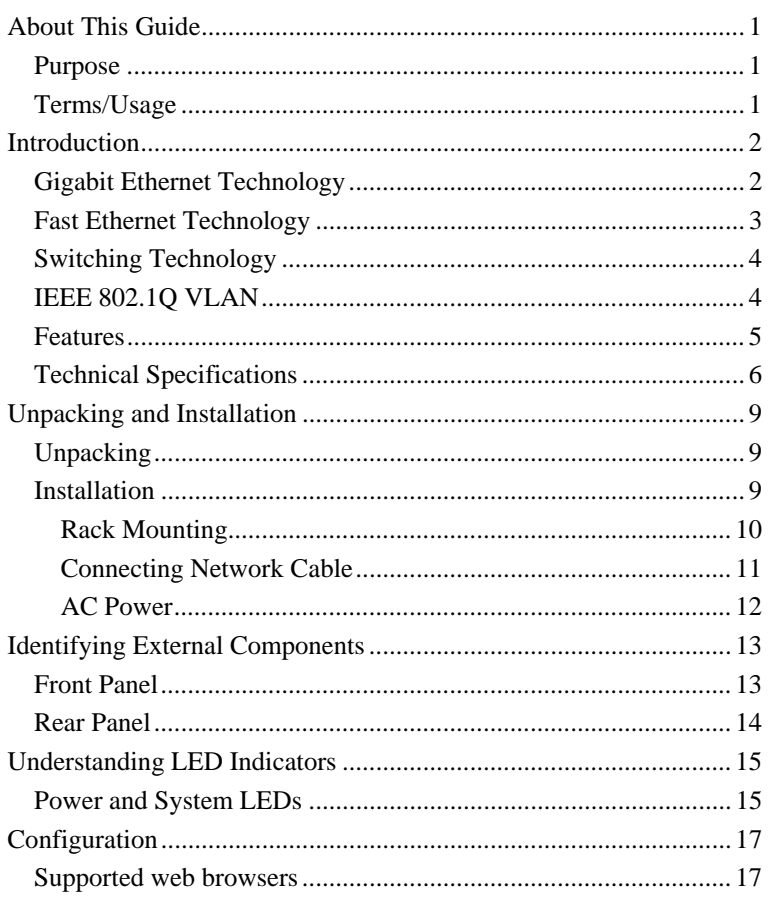

 $\rm i$ 

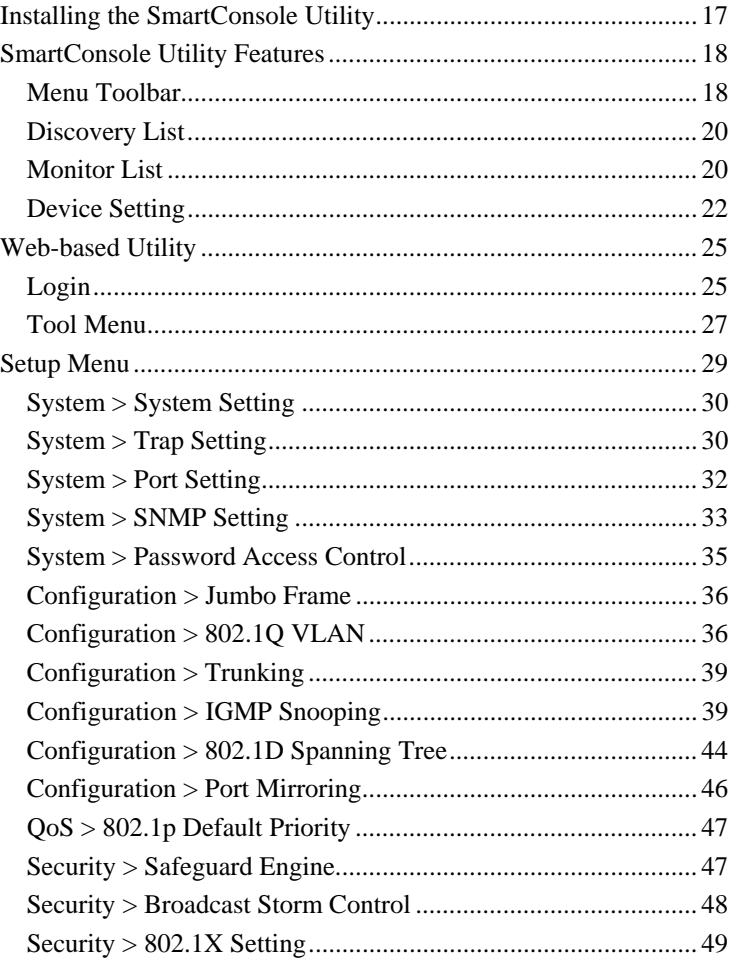

 $\overline{\textbf{ii}}$ 

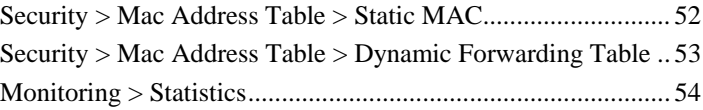

iii

## *ABOUT THIS GUIDE*

Congratulations on your purchase of the DGS-1224T 24-Port 10/100/1000Mbps Gigabit Ethernet + 2-Port Mini GBIC Web-Smart Switch. This device integrates 1000Mbps Gigabit Ethernet, 100Mbps Fast Ethernet and 10Mbps Ethernet network capabilities in a highly flexible package.

## Purpose

This guide discusses how to install and use the configuration functions of the DGS-1224T Web-Smart Switch.

## Terms/Usage

In this guide, the term "Switch" (first letter capitalized) refers to the DGS-1224T Web-Smart Switch, and "switch" (first letter lower case) refers to other Ethernet switches. Some technologies refer to terms "switch", "bridge" and "switching hubs" interchangeably, and both are commonly accepted for Ethernet switches.

## *INTRODUCTION*

This chapter describes the features of the DGS-1224T and provides some background information about Ethernet/Fast Ethernet/Gigabit Ethernet switching technology.

#### Gigabit Ethernet Technology

Gigabit Ethernet is an extension of IEEE 802.3 Ethernet utilizing the same packet structure, format, and support for CSMA/CD protocol, full duplex, flow control, and management objects, but with a tenfold increase in theoretical throughput over 100-Mbps Fast Ethernet and a hundredfold increase over 10-Mbps Ethernet. Since it is compatible with all 10-Mbps and 100-Mbps Ethernet environments, Gigabit Ethernet provides a straightforward upgrade without wasting existing investments in hardware, software, and trained personnel.

The increased speed and extra bandwidth offered by Gigabit Ethernet is essential to helping solve network bottlenecks that frequently develop as more advanced computer users and newer applications continue to demand greater network resources. Upgrading key components, such as backbone connections and servers to Gigabit Ethernet technology can greatly improve network response times as well as significantly speed up the traffic between subnets.

Gigabit Ethernet enables fast optical fiber connections to support video conferencing, complex imaging, and similar data-intensive applications. Likewise, since data transfers occur 10 times faster than Fast Ethernet, servers outfitted with Gigabit Ethernet NIC's are able to perform 10 times the number of operations in the same amount of time.

In addition, the phenomenal bandwidth delivered by Gigabit Ethernet is the most cost-effective method to take advantage of today and tomorrow's rapidly improving switching and routing internetworking technologies. And with expected advances in the coming years in silicon technology and digital signal processing that will enable Gigabit Ethernet to eventually operate over unshielded twisted-pair (UTP) cabling, outfitting your network with a powerful 1000-Mbpscapable backbone/server connection creates a flexible foundation for the next generation of network technology products.

## Fast Ethernet Technology

The growing importance of LANs and the increasing complexity of desktop computing applications are fueling the need for high performance networks. A number of high-speed LAN technologies have been proposed to provide greater bandwidth and improve client/server response times. Among them, 100BASE-T (Fast Ethernet) provides a non-disruptive, smooth evolution from the current 10BASE-T technology. The non-disruptive and smooth evolution nature, and the dominating potential market base, virtually guarantees cost-effective and high performance Fast Ethernet solutions.

100Mbps Fast Ethernet is a standard specified by the IEEE 802.3 LAN committee. It is an extension of the 10Mbps Ethernet standard with the ability to transmit and receive data at 100Mbps, while maintaining the CSMA/CD Ethernet protocol. Since the 100Mbps Fast Ethernet is compatible with all other 10Mbps Ethernet environments, it provides a straightforward upgrade and utilizes existing investments in hardware, software, and personnel training.

Switching Technology

Another approach to pushing beyond the limits of Ethernet technology is the development of switching technology. A switch bridges Ethernet packets at the MAC address level of the Ethernet protocol transmitting among connected Ethernet or Fast Ethernet LAN segments.

Switching is a cost-effective way of increasing the total network capacity available to users on a local area network. A switch increases capacity and decreases network loading by dividing a local area network into different segments, which don't compete with each other for network transmission capacity.

The switch acts as a high-speed selective bridge between the individual segments. The switch, without interfering with any other segments, automatically forwards traffic that needs to go from one segment to another. By doing this the total network capacity is multiplied, while still maintaining the same network cabling and adapter cards.

## IEEE 802.1Q VLAN

A Virtual Local Area Network (VLAN) is a group of end-stations that are not constrained by their physical location and can communicate as if located on a common broadcast domain, or a LAN. The primary utility of using VLAN is to reduce latency and need for routers, in favor of using faster switching technologies instead. The IEEE 802.1Q specification provides a standard for tagging Ethernet frames with VLAN membership information. The 802.1Q standard is intended to address the problem of how to break large networks into smaller parts

so broadcast and multicast traffic use valuable network bandwidth more efficiently. Additional VLAN benefits include:

**Security:** Security is increased with the reduction of opportunity in eavesdropping on a broadcast network because data will be switched to only those confidential users within the VLAN.

**Cost Reduction:** VLANs can be used to create multiple broadcast domains, thus eliminating the need of expensive routers.

**VID:** VLAN ID is an identification of up to 4094 possible VLANs. A VID of 0 is used to identify priority frames. The value 4095 (FFF) is reserved, so the maximum possible VLAN configurations are 4,094.

## Features

- ♦ Address Table: Supports up to 8K MAC address per device
- ♦ Supports a packet buffer of up to 512K Bytes
- ♦ Supports Jumbo frame setting
- ♦ IGMP Snooping support
- ♦ IEEE802.1D Spanning Tree
- ♦ Support static Port Trunk
- ♦ IEEE802.3x flow control in full duplex mode
- ♦ Port Mirroring support
- ♦ IEEE802.1Q VLAN
- ♦ IEEE802.1p Priority Queues
- ♦ IEEE802.1x Port-based Access Control
- Supports Broadcast Storm Control
- ♦ Supports Static MAC setting
- ♦ D-Link Safeguard Engine support
- ♦ Supports Simple Network Management Protocol(SNMP)
- ♦ MIB support for: RFC1213 MIB II, Private MIB
- ♦ Supports DHCP client
- ♦ Supports Port -setting for Speed and Flow control
- ♦ Easy configuration via Web Browser
- ♦ Easy setting via Web Management Utility
- ♦ Firmware backup and upload via Web GUI
- ♦ System reboot via Web GUI
- ♦ Provides parallel LED display for port status such as link/act, speed, etc.

## Technical Specifications

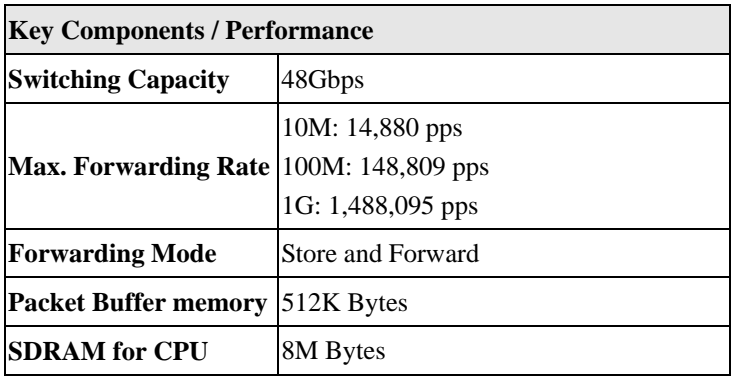

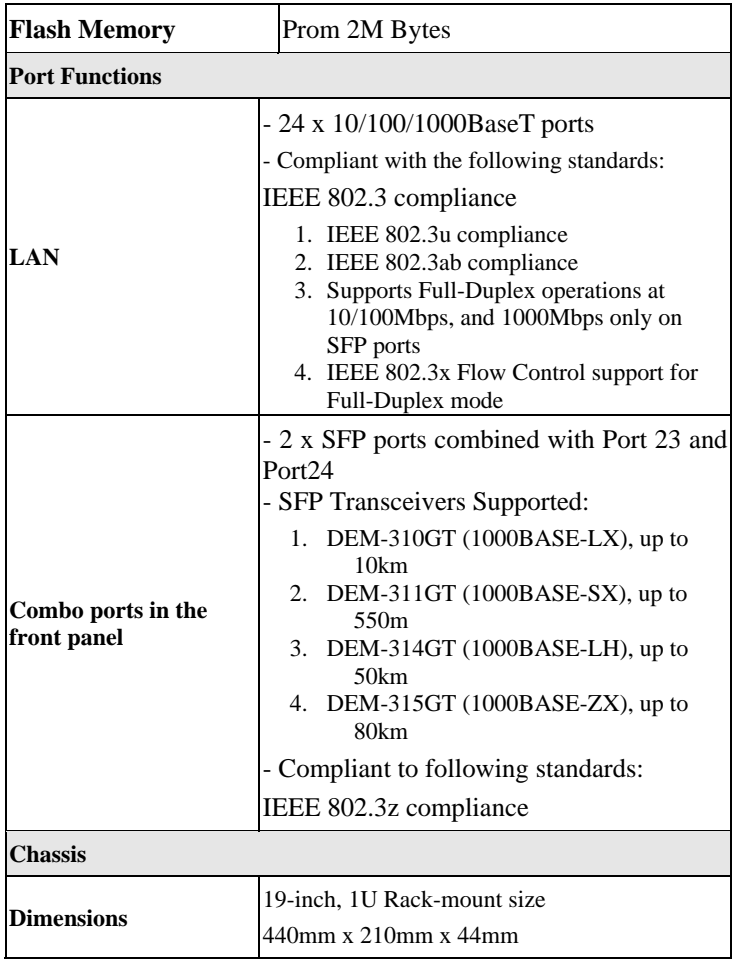

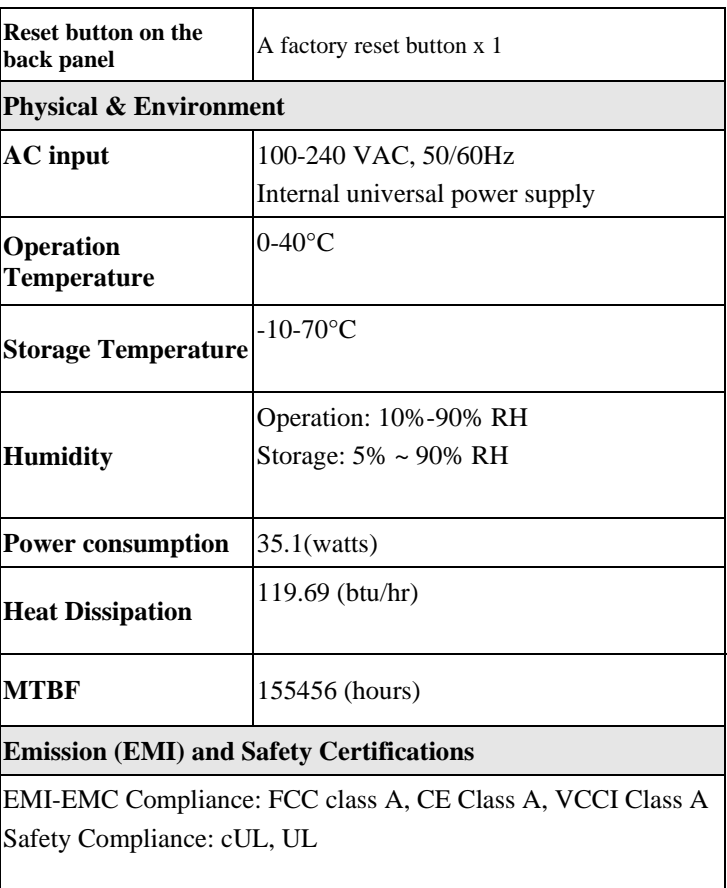

8

## *UNPACKING AND INSTALLATION*

This chapter provides unpacking and installation information for the Web-Smart Switch.

## Unpacking

Carefully unpack the contents of the Web-Smart Switch packaging and locate the following items:

One DGS-1224T Web-Smart Switch

One AC power cord, suitable for the local electrical power voltage requirements

Four rubber feet to be used for shock cushioning

Screws and two mounting brackets

CD-Rom with the SmartConsole Utility application , User's Guide

And Quick Installation Guide

If any item is found missing or damaged, please contact the reseller for replacement.

## Installation

The site chosen for installation greatly affects the Web-Smart Switch's performance. When installing, consider the following points:

• Install the Switch in a fairly cool and dry place. See *Technical Specifications* for the acceptable temperature and humidity operating ranges.

- Install the Switch in a site free from strong electromagnetic field generators (such as motors), vibration, dust, and direct exposure to sunlight.
- Leave at least 10cm of space to the front and rear of the Switch for ventilation.
- Install the Switch on a sturdy, level surface that can support its weight, or in an EIA standard-size equipment rack. For information on rack installation, see the next section, *Rack Mounting.*
- When installing the Switch on a level surface, attach the rubber pads (feet) to the bottom. The rubber feet cushion the switch and helps protect the case from scratches.

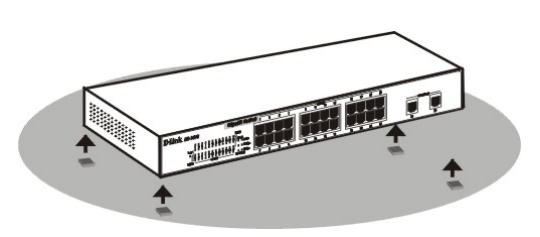

**Figure 1 – Attach the adhesive rubber pads to the bottom** 

#### **Rack Mounting**

The Switch can be mounted in an EIA standard-size, 19-inch rack or chassis, which can be located in a wiring closet with other equipment. Attach the mounting brackets to the Switch's side panels (one on each side), and secure them with the provided screws.

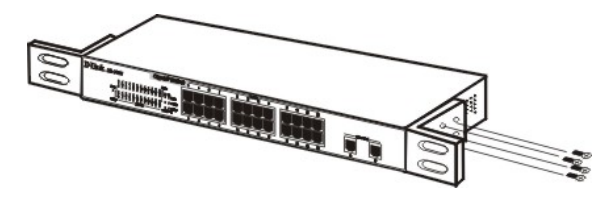

**Figure 2 – Attach the mounting brackets to the Switch** 

Use the screws provided with the equipment rack or chassis to mount the Switch in the rack.

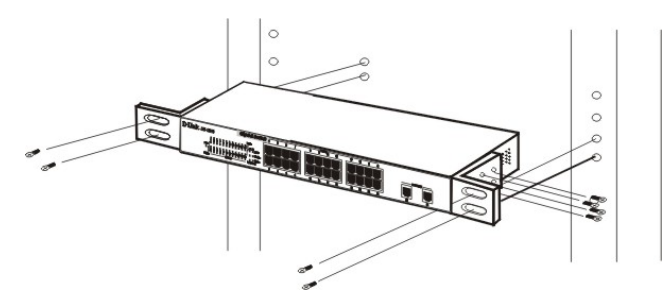

**Figure 3 – Mount the Switch in the rack or chassis** 

#### **Connecting Network Cable**

The Switch supports 1000Mbps Gigabit Ethernet that can operate in Auto-negotiate mode, and 10Mbps Ethernet or 100Mbps Fast Ethernet modes that run both in half and full duplex modes, as well as 1000Mbps Gigabit Ethernet that runs in full duplex mode, all while connected to four-pair Category 5 Cables.

The twenty four RJ-45 ports are all Auto-MDI type ports. The Switch can auto transform to MDI-II or MDI-X type, therefore connections with standard or crossover RJ45 cables are both supported.

## **AC Power**

The Switch utilizes an AC power supply of 100-240V AC, 50-60 Hz. The power switch is located at the rear of the Switch adjacent to the AC power connector and the system fan. The switch's power supply will adjust to the local power source automatically and may be turned on without having any or all LAN segment cables connected.

## *IDENTIFYING EXTERNAL COMPONENTS*

This chapter describes the front panel, rear panel, and LED indicators of the Switch.

#### Front Panel

The figure below shows the front panel of the Switch.

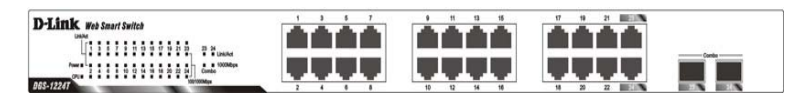

#### **Figure 4 – Front panel of the 24-port Web-Smart Switch**

#### **LED Indicator:**

Comprehensive LED indicators display the status of the switch and the network (see the *Understanding LED Indicators* section).

#### Gigabit Ethernet Ports (Port 1~24):

The Switch includes twenty four Gigabit twisted pair ports, each supporting auto negotiable 10/100/1000Mbps and auto MDI/MDIX crossover detection functions. This function provides true "plug and play" capability. These ports can operate in half-duplex mode for 10/100Mbps and full-duplex mode for 10/100/1000Mbps.

Mini GBIC Ports(Option Port 23~24)

The Switch is equipped with two mini-GBIC ports, supporting an optional 1000BASE-SX/LX mini-GBIC module.

*Note:* When a port is set to "Forced Mode", the Auto MDI/MDIX will be disabled.

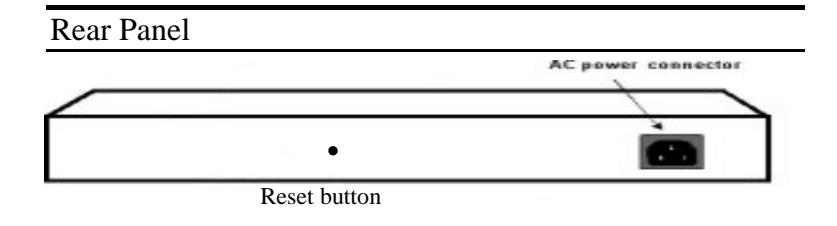

**Figure 5 – Rear panel of the Switch** 

**Reset button:** The Reset button resets all configuration settings back to the factory default.

*Note:* Be sure that to record all custom settings of the Switch before pressing the reset button. Resetting the Switch back to factory default settings will erase all custom configurations.

**AC Power Connector:** Plug in the female connector of the provided power cord into this connector, and the male into a power outlet. Supported input voltages range from 100-240V AC, and 50-60Hz.

## *UNDERSTANDING LED INDICATORS*

The front panel's LED Indicators provide instant status feedback, which help monitoring and troubleshooting LAN issues if needed.

| <b>D-Link</b> Web Smart Switch |                         |  |  |  |  |  |                                                                                                    | Link/Act |  |
|--------------------------------|-------------------------|--|--|--|--|--|----------------------------------------------------------------------------------------------------|----------|--|
|                                | 100Mbp                  |  |  |  |  |  |                                                                                                    |          |  |
| <b>DGS-1224T</b>               | Power ■<br>$CPU \equiv$ |  |  |  |  |  | $\frac{1}{2}$ $\frac{1}{4}$ $\frac{1}{6}$ $\frac{1}{8}$ $\frac{1}{10}$ $\frac{1}{12}$ $\frac{1}{14}$ $\frac{1}{16}$ $\frac{1}{18}$ $\frac{1}{20}$ $\frac{1}{22}$ $\frac{1}{24}$ |          |  |
|                                |                         |  |  |  |  |  |                                                                                                    |          |  |

**Figure 6 – LED indicators of the Switch** 

## Power and System LEDs

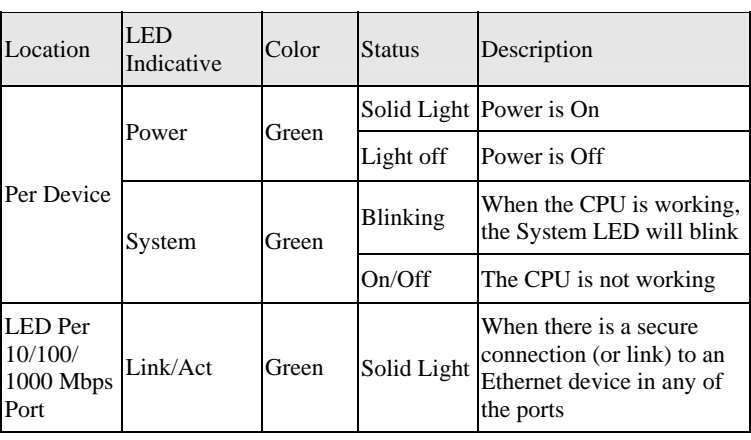

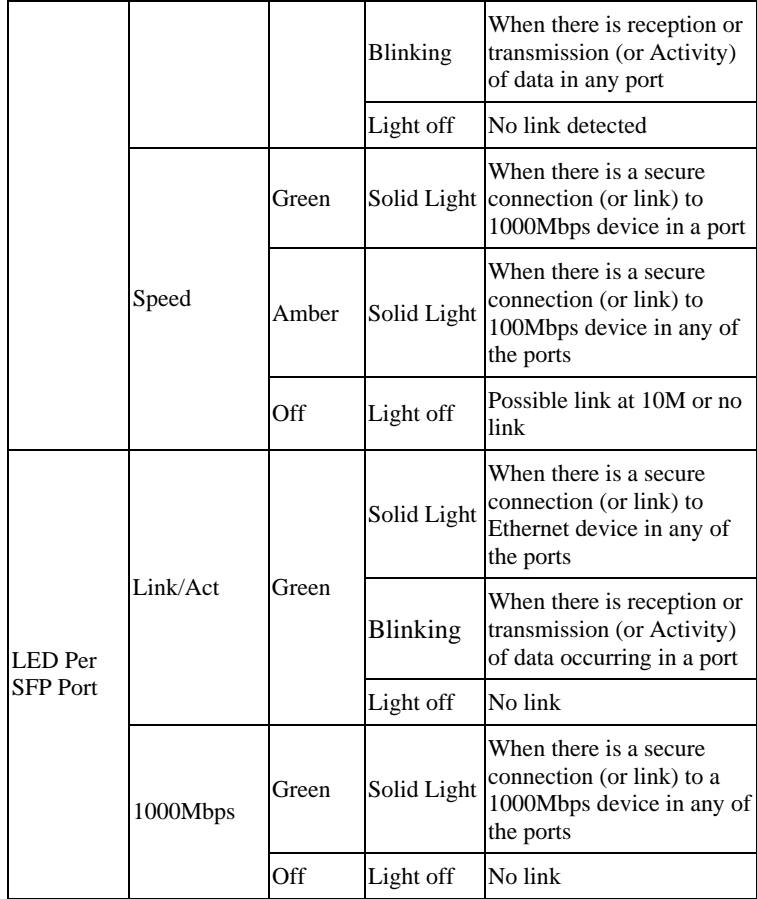

## *CONFIGURATION*

Through a web browser, the features and functions of the DGS-1224T Switch can be configured for optimum use.

## Supported web browsers

The embedded Web-based Utility currently supports the following web browsers:

- Microsoft Internet Explorer ver. 6.0, 5.5
- Mozilla ver. 1.7.12, 1.6
- Firefox ver. 1.5, 1.0.7
- Netscape ver. 8.0.4, 7.2
- Opera ver. 8.5, 7.6
- Safari ver. 2.0.2

## Installing the SmartConsole Utility

The following instructions provide guidance to install the SmartConsole Utility.

- 1. Insert the Utility CD in the CD-Rom Drive.
- 2. From the **Start** menu on the Windows desktop, choose **Run**.
- 3. In the **Run** dialog box, type D:\SmartConsole Utility\setup.exe (D:\ depends where your CD-Rom drive is located) and click **OK**.
- 4. Follow the on-screen instructions to install the utility program.
- 5. Upon completion, go to **Program Files -> SmartConsole Utility** and execute the SmartConsole Utility.

## SmartConsole Utility Features

The SmartConsole Utility is divided into four parts, a *Menu Toolbar* of functions at the top, *Discovery List, Monitor List*, and *Device Setting*.

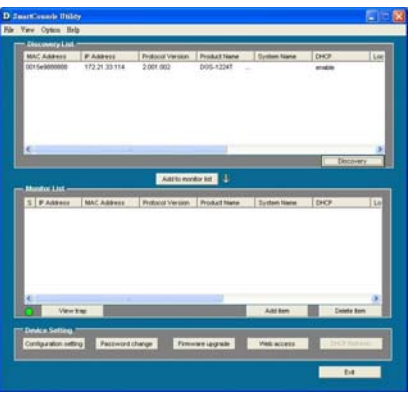

**Figure 7 – SmartConsole Utility** 

### **Menu Toolbar**

The Menu Toolbar in the SmartConsole Utility has four main tabs, File, View, Option, and Help.

**File** includes: *Monitor save*, *Monitor save as*, *Monitor load* and *Exit*.

- **Monitor Save:** To record the setting of the Monitor List as default for the next time the SmartConsole Utility is used.
- **Monitor Save As:** To record the setting of the Monitor List in an appointed filename and file path.
- **Monitor Load:** To manually load a Monitor List setting file.

• **Exit:** To exit the SmartConsole Utility.

**View** includes: *View log* and *Clear Log* functions, which provide trap setting list operations.

- **View Log:** To show the event of the SmartConsole Utility and the device.
- **Clear Log:** To clear all log entries.

**Option** includes: *Refresh Time* and *Group Timer* functions.

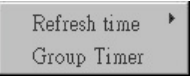

- **Refresh time** refreshes the monitoring time of the device. Choices include *15 secs, 30 secs, 1 min, 2 min and 5 min* for selecting the monitoring time intervals.
- **Group Timer** establishes the intervals (in seconds) that the Web-Smart Switch will be discovered in the SmartConsole Utility Discovery List.

NOTE: If the Group Timer is set to 0, IGMP snooping must be disabled or else the Web-Smart Switch will not be discovered.

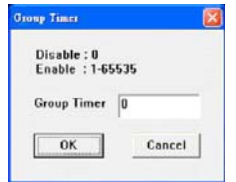

**Help** includes: information *About* the SmartConsole Utility, such as the software version.

## **Discovery List**

This is the list where all Web-Smart devices on the network are discovered.

By pressing the **Discovery** button, all the Web-Smart devices are listed in the discovery list.

Double click or press the **Add to monitor list** button to select a device from the Discovery List to the Monitor List.

#### **Definitions of the Discovery List features:**

*MAC Address:* Shows the device MAC Address.

*IP Address:* Shows the current IP addresses of devices.

*Protocol version:* Shows the version of the Utility protocol.

*Product Name:* Shows the device product name.

**System Name:** Shows the appointed device system name.

*DHCP*: uses a client/server model to obtain lease of an IP address from a DHCP server as part of the network boot process.

*Location:* Shows where the appointed device location.

*Trap IP:* Shows the IP where the Trap information will be sent.

*Subnet Mask:* Shows the Subnet Mask set of the device.

*Gateway:* Shows the Gateway set of the device.

#### **Monitor List**

All Web-Smart devices in the Monitor List can be monitored, with Trap information available to be received for monitoring status information of the device.

#### **Definitions of the Monitor List functions and terms:**

*S:* Shows the system symbol of the Web-Smart device, **X** represents the device system is inactive.

*IP Address:* Shows the current IP address of the device.

*MAC Address:* Shows the device MAC Address.

*Protocol version:* Shows the version of the Utility protocol.

*Product Name:* Shows the device product name.

*System Name:* Shows the appointed device system name.

**DHCP:** uses a client/server model to obtain lease of an IP address from a DHCP server as part of the network boot process.

*Location:* Shows where the device is located.

*Trap IP:* Shows the IP where the Trap to be sent.

*Subnet Mask:* Shows the Subnet Mask set of the device.

*Gateway:* Shows the Gateway set of the device.

**View Trap:** The Trap function works to receive the events configured in the Web-Smart Switch from the Monitor List.

There is a light indicator following the *"View Trap"* button. When the light indicates in green, no new traps are available. When red, a new trap indicates a new trap is available. (Figure 8)

## $\begin{tabular}{|c|c|c|c|} \hline \quad & \quad \text{View trap} & \quad \end{tabular}$

#### **Figure 8 – View trap**

When the *"View Trap"* button is clicked, a Trap Information window will pop up, showing the trap information, such as Symbol, Time, Device IP and the Event occurred. (Figure 9)

The symbol " $\cdot$ " represents a new trap signal, and will disappear after the event record is reviewed (clicked).

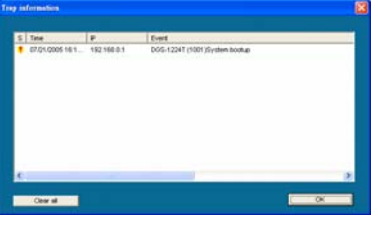

**Figure 9 – Trap information** 

*Note:* To receive Trap information, the switch must be configured with Trap IP and Trap Events, available from the Trap Setting menu.

**Add Item:** Adds a device to the Monitor List manually, by entering the IP Address of the device to monitor.

**Delete Item:** Deletes the device from the Monitor List.

#### **Device Setting**

Function buttons of the Device Setting section provide several options.

**Configuration Setting:** In the Configuration Setting, the following settings are available: Product Name, MAC Address, IP Address, Subnet Mask, Gateway, Set Trap to (Trapping IP Address), System name, Location, Password and DHCP ON/OFF (OFF is default).

After selecting the device from the Discovery List or Monitor List and pressing Configuration Setting, modify the information necessary and press "Set".

| Product name    | DGS-1224T               | <b>MAC Address</b>  | 0015e900000           |
|-----------------|-------------------------|---------------------|-----------------------|
| <b>PAddress</b> | 38.21 . 33 . 114        | <b>Subruit mask</b> | $266 - 266 - 240 - 0$ |
| Gateway         | 172 . 21 . 32 . 254     | Set trap to         | 172.21.47.91          |
| System name     | Tomas                   | Location            |                       |
| Password        |                         | Group Timer         |                       |
| DHCP            | G Disable<br>$C$ Enable |                     |                       |

**Figure 10 – Configuration Setting** 

**Password Change:** To change the password, fill in the new and original password, and press *"Set"*.

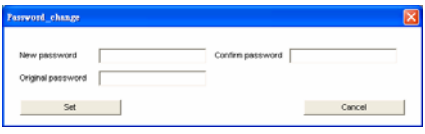

**Figure 11 – Password Change** 

*This space has been intentionally reserved for notes:* 

**Firmware Upgrade:** When the device firmware is be upgraded, enter the Firmware path and password (if necessary) to update.

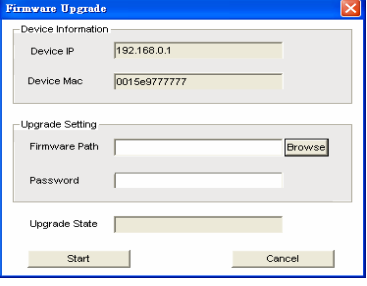

**Figure 12 – Firmware Upgrade** 

**Web Access:** Double click the device in the Monitor List or select a device in the Monitor List and press the *"Web Access"* button to open the Web-based Utility. To see the list of web browsers the Web-based Utility supports, see *Supported web browsers* on page 20.

**DHCP Refresh:** select a device in the Monitor List and press the "DHCP Refresh", and enter the password (if applicable) to trigger the Web-Smart Switch to request an IP address from a DHCP Server.

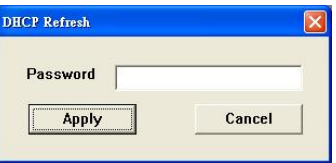

**Figure 13 – DHCP Refresh** 

Web-based Utility

The DGS-1224T Web-Smart Switch has a web browser GUI interface for configuring the Switch through a web browser. To see the list of web browsers the Web-based Utility supports, see *Supported web browsers* on page 20. A network administrator can manage, control and monitor the Switch from a PC on the local LAN. This section describes how to operate the functions found in the Web-based Utility.

#### **Login**

Before beginning to configure the Web-Smart Switch through a web browser over an Ethernet connection, the PC used to manage the Switch must reside on the same the IP network. By default, the Switch automatically obtains an IP address from a DHCP Server. The admin configuring the Switch must check the LAN's DHCP Server to identify the IP Address assigned to the Switch. The default IP address is 192.168.0.1 if the Switch cannot successfully obtain an IP address from a DHCP Server. If the DHCP assigned IP address of the Web-Smart Switch is 192.168.0.1, then the managing PC should use 192.168.0.x (where x is a number between 2 and 254) as its IP address, with a subnet mask also being the same (255.255.255.0 if not assigned by a DHCP Server). To begin, open a supported web browser and enter the IP address of the Switch (ex http://192.168.0.1).

#### Address http://192.168.0.1

#### **Figure 14 – Logging into the Switch's (DHCP assigned) IP address**

Alternatively, through the SmartConsole Utility, when the Switch is discovered, select the device shown in the Monitor List of the SmartConsole Utility to open the device in a web browser.

When the following dialog appears, (the actual IP address will correspond with the IP address of the Switch), enter the default password *"admin"* and press OK to enter the main Web-based Utility.

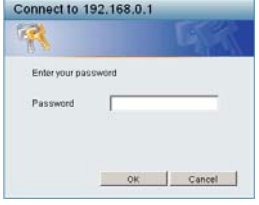

**Figure 15 – Log in screen** 

After entering the password, the main page of the Web-based Utility displays the status of the Switch. In the top right corner the *user name* (default 'admin') is displayed with the *IP address* of the Switch. Below this is a *Logout* option for use when the session is complete.

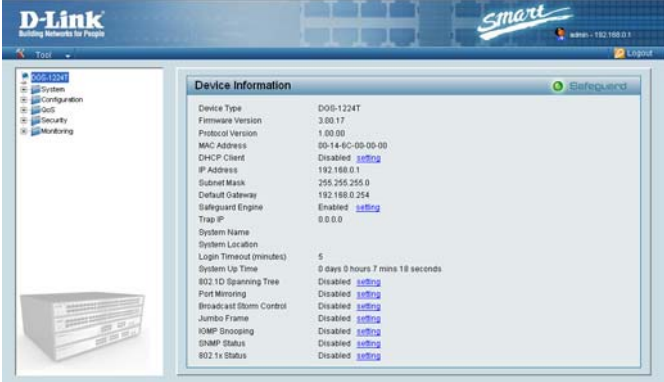

**Figure 16 – Device Status** 

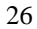

#### **Tool Menu**

The Tool Menu offers global function controls such as Reset, Configuring Backup and Restoration, Firmware Backup and Upload, and System Reboot.

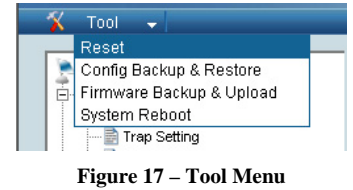

**Reset:** Provides a safe reset option for the Switch.

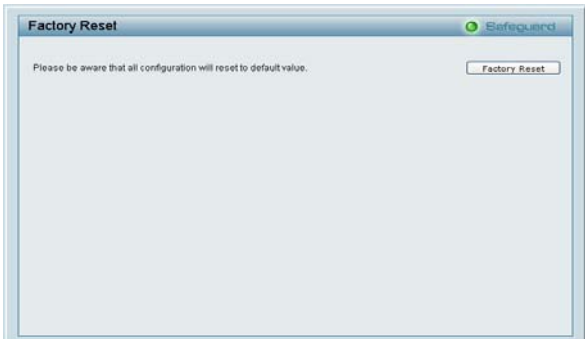

**Figure 18 – Tool Menu > Reset** 

**Configure Backup and Restore:** Allows the current configuration settings to be saved to a file (not including the password), and if necessary, to be restored from a backup.

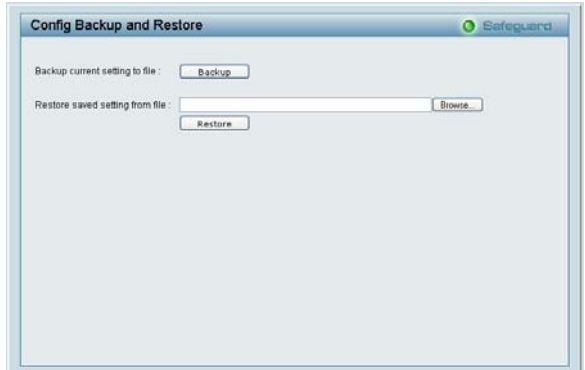

**Figure 19 – Tool Menu > Configure Backup and Restore** 

**Firmware Backup and Upload:** Allows for the firmware to be saved, or for an existing firmware file to be uploaded to the Switch.

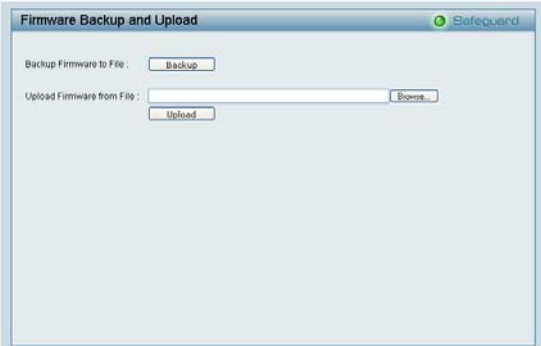

**Figure 20 – Tool Menu > Firmware Backup and Upload** 

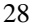

**System Reboot:** Provides a safe way to reboot the system.

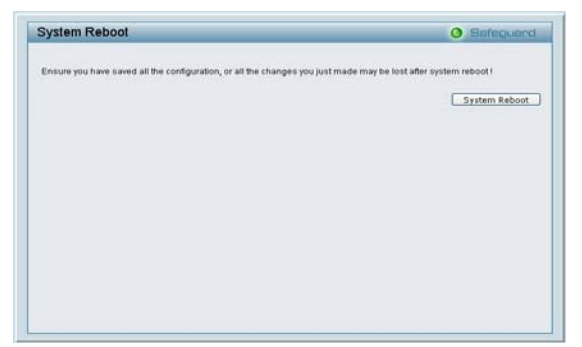

**Figure 21 – Tool Menu > System Reboot** 

## Setup Menu

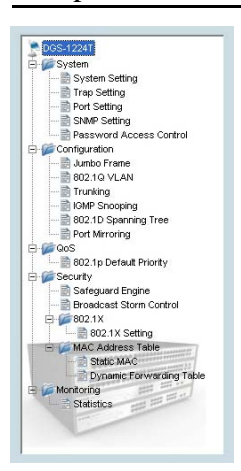

When the Web-based Utility appears, a *Setup Menu* on the left side of the screen provides an organization of links to pages for specific feature and function configurations and properties. The following sections describe in more detail each of the features and functions.

**Figure 22 – Setup Menu** 

#### **System > System Setting**

The System Setting includes IP Information and System information. By default DHCP is disabled. If DHCP is disabled, the **IP Address**, **Subnet Mask** and **Gateway** can be manually configured. By entering a **System Name** and **System Location**, the device can more easily be recognized through the SmartConsole Utility and in other Web-Smart devices on the LAN. The **Login Timeout** controls the idle time-out for security purposes, when there is no action in the Web-based Utility. When the Login Timeout expires, the Web-based Utility requires a relogin before using the Utility again.

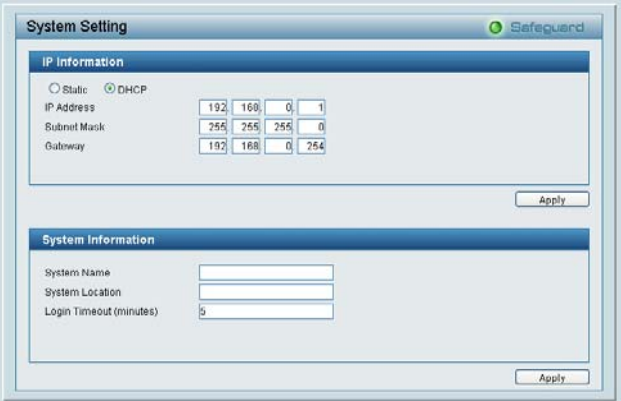

**Figure 23 – System > System Setting** 

#### **System > Trap Setting**

A Trap Setting allows the Web-Smart Switch to monitor Trap information through the Web-based Utility of an IP address on the LAN. By default, Trap Setting is *Disabled*. When the Trap Setting is

*Enabled*, enter the **Destination IP** address of the managing PC that will receive trap information.

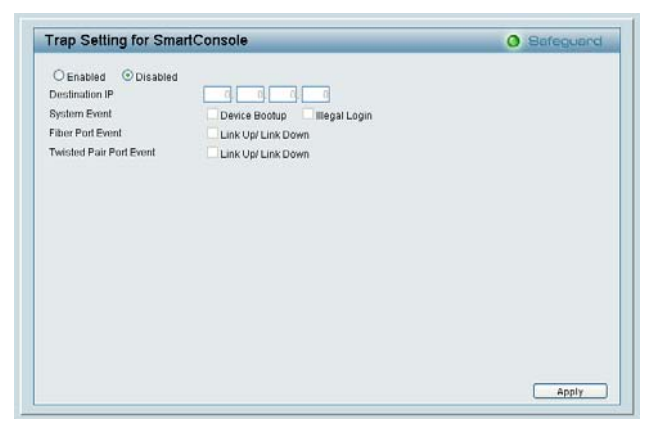

**Figure 24 – System > Trap Setting** 

**System Event:** Monitors the system's trapping information.

**Device Bootup:** Traps system boot-up information.

**Illegal Login:** Traps events of incorrect password logins, recording the IP of the originating PC.

**Fiber Port Events:** Monitors the fiber port status.

**Link Up/Link Down:** Traps fiber connection information.

**Twisted pair Port Events:** Monitors the copper cable port status.

**Link Up/Link Down:** Traps copper connection information.

#### **System > Port Setting**

In the Port Setting page, the status of all ports can be monitored and adjusted for optimum configuration. By selecting a range of ports (**From Port** and **To Port**), the **Speed** and **Flow Control** can be set for all such ports, by clicking **Apply**. To refresh the information table to view the latest Link Status and Priority, press the **Refresh** button.

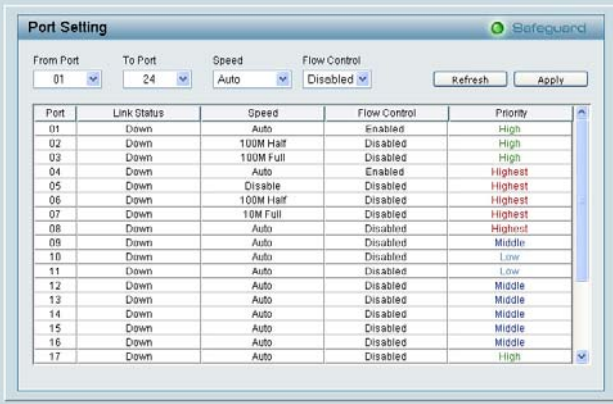

#### **Figure 25 – System > Port Setting**

Speed: Fiber connections can operate in Forced Mode settings (1000M Full), Auto, or Disable. Copper connections can operate in Forced Mode settings (100M Full, 100M Half, 10M Full, 10M Half), Auto, or Disable. The default setting for all ports is *Auto*.

*NOTE:* Be sure to adjust port speed settings appropriately after changing connected cable media types .

**Flow Control:** This setting determines if the Switch handles flow control. Set to *Enable* to avoid data transfer overflows. Default setting for all ports is *Disable*.

**Link Status:** Reporting *Down* indicates the port is disconnected.

**Priority:** Displays each port's 802.1P QoS priority level for received data packet handling. Default setting for all ports is *Middle*.

*NOTE:* The priority of Gigabit Fiber ports are by default higher than Copper ports.

## **System > SNMP Setting**

Simple Network Management Protocol (SNMP) is an OSI Layer 7 (Application Layer) designed specifically for managing and monitoring network devices. SNMP enables network management stations to read and modify the settings of gateways, routers, switches, and other network devices. Use SNMP to configure system features for proper operation, monitor performance and detect potential problems in the Switch or LAN.

Managed devices that support SNMP include software (referred to as an agent), which runs locally on the device. A defined set of variables (managed objects) is maintained by the SNMP agent and used to manage the device. These objects are defined in a Management Information Base (MIB), which provides a standard presentation of the information controlled by the on-board SNMP agent. SNMP defines both the format of the MIB specifications and the protocol used to access this information over the network.

**Community Setting:** In support of SNMP version 1, the Web-Smart Switch accomplishes user authentication by using Community Settings that function as passwords. The remote user SNMP application and the Switch SNMP must use the same community

string. SNMP packets from a station that are not authenticated are ignored (dropped).

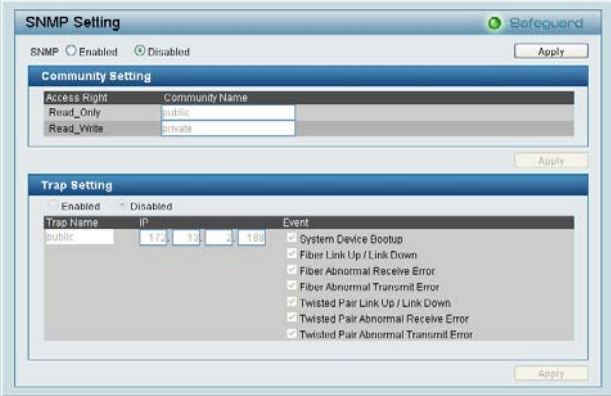

**Figure 26 – System > SNMP Setting** 

**Enabled / Disabled:** Default setting is *Disabled*. Click *Enable,* then *Apply,* to set Community Settings.

The default community strings for the Switch used for SNMP v.1 management access are:

> Public: The community with read-only privilege allows authorized management stations to retrieve MIB objects.

> **Private:** The community with read/write privilege allows authorized management stations to retrieve and modify MIB objects.

**Trap Setting:** Traps are messages that alert network personnel of events that occur on the Switch. Such events can be as serious as a reboot (someone accidentally turned the Switch OFF), or less serious

events such as a port status change. The Switch can generate traps and send them to the trap recipient (i.e. network administrator).

**Setting up a Trap:** Select *Enable*, enter a Trap Name (i.e. Trap Name must be selected from a Community Name), add the IP of the device to be monitored, and choose the event(s) to trap. The available trap Events to choose from include: System Device Bootup, Fiber Link Up / Link Down, Fiber Abnormal Receive Error, Fiber Abnormal Transmit Error, Twisted Pair Link Up / Link Down, Twisted Pair Abnormal Receive Error, Twisted Pair Abnormal Transmit Error.

**System > Password Access Control** 

Setting a password is a critical tool for managers to secure the Web-Smart Switch. After entering the old password and the new password two times, press Apply for changes to take effect.

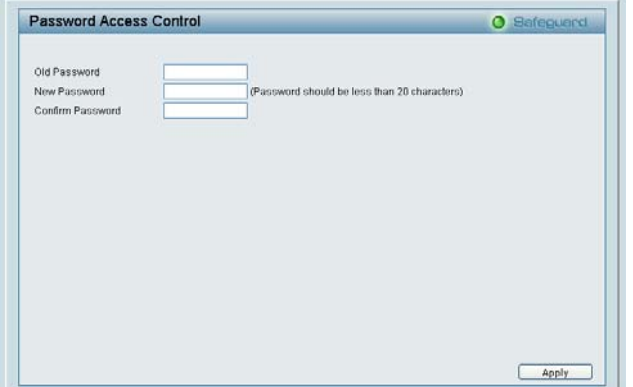

**Figure 27 – System > Password Access Control** 

#### **Configuration > Jumbo Frame**

By default, the Jumbo Frame function is set to Disabled. Enabling this function will allow the Switch to receive packets sizes of up to 10,240 bytes.

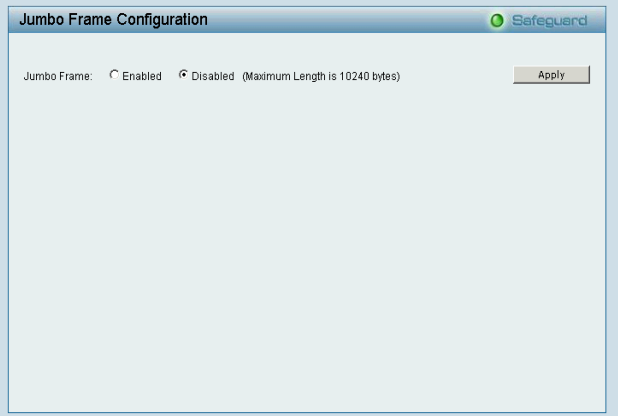

**Figure 28 – Configuration > Jumbo Frame** 

#### **Configuration > 802.1Q VLAN**

The IEEE 802.1Q VLAN Configuration page provides powerful VID management functions. By default, VID is 01, is named "default", and includes all 24 ports as "Untagged" (see Figure 29).

**Rename:** Press to rename the VLAN group.

**Delete VID:** Press to delete the VLAN group.

**Add New VID:** Press to create a new VID group, assigning ports from 01 to 24 as *Untag*, *Tag*, or *Not Member*. A port can be "Untagged" in only one VID. To save the VID group, press *Apply*.

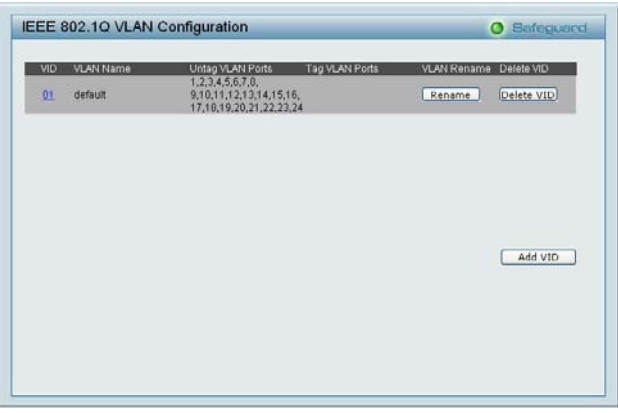

**Figure 29 – Configuration > 802.1Q VLAN > Default Setting** 

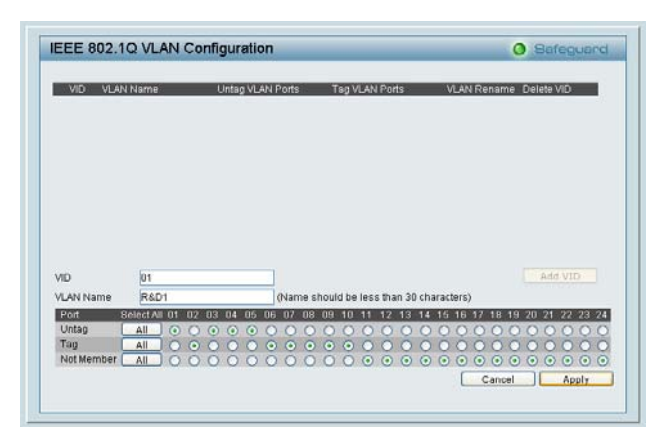

**Figure 30 – Configuration > 802.1Q VLAN > Add VID** 

| VID | <b>VLAN Name</b> | Untag VLAN Ports   | Tag VLAN Ports |        | VLAN Rename Delete VID |
|-----|------------------|--------------------|----------------|--------|------------------------|
| 01  | R&D1             | 1,3,4,5            | 2,6,7,0,9,10   | Rename | Delete VID             |
| 02  | R&D2             | 11,12,13           | 14,15,16       | Rename | Delete VID             |
| 03  | R&D3             | 11, 13, 17, 18, 19 | 12, 14, 15, 18 | Rename | Delete VID             |
|     |                  |                    |                |        | Add VID                |

**Figure 31 – Configuration > 802.1Q VLAN > Example VIDs** 

| <b>VID Configuration</b>        |                    |                               |                                             | O Safeguard                         |
|---------------------------------|--------------------|-------------------------------|---------------------------------------------|-------------------------------------|
| VID                             |                    | 01                            |                                             |                                     |
| VLAN Name<br>Port<br>Select All | 01                 | R&D1<br>02 03 04 05<br>06     | 07 08 09<br>12<br>10<br>61                  | 13 14 15 16 17 18 19 20 21 22 23 24 |
| Untag<br>All                    | $\odot$<br>$\circ$ | $\odot$<br>$\odot$<br>$\circ$ | $\circ$ $\circ$ $\circ$<br>000<br>0000      | 0000000                             |
| Tag<br>All                      | $\bullet$<br>o     | o                             | 0 0 0 0 0<br><b>CONCO</b><br><b>C</b><br>TЭ | o<br><b>CELL</b>                    |
| Not Member<br>All               | O O O              | $\circ$                       |                                             |                                     |
|                                 |                    |                               |                                             | Apply                               |
|                                 |                    |                               |                                             |                                     |
|                                 |                    |                               |                                             |                                     |
|                                 |                    |                               |                                             |                                     |
|                                 |                    |                               |                                             |                                     |
|                                 |                    |                               |                                             |                                     |
|                                 |                    |                               |                                             |                                     |
|                                 |                    |                               |                                             |                                     |
|                                 |                    |                               |                                             |                                     |
|                                 |                    |                               |                                             |                                     |
|                                 |                    |                               |                                             |                                     |
|                                 |                    |                               |                                             |                                     |
|                                 |                    |                               |                                             |                                     |
|                                 |                    |                               |                                             |                                     |
|                                 |                    |                               |                                             |                                     |

**Figure 32 – Configuration > 802.1Q VLAN > VID Assignments** 

#### **Configuration > Trunking**

The Trunking function enables the cascading of two or more ports for a combined larger bandwidth. Up to six Trunk groups may be created, each supporting up to 8 ports. Add a **Trunking Name** and select the ports to be trunked together, and click **Apply** to activate the selected Trunking groups.

|                                             | <b>Trunking Configuration</b>                                                                                                    | <b>O</b> Safeguerd                                |
|---------------------------------------------|----------------------------------------------------------------------------------------------------|---------------------------------------------------|
| <b>Trunking Name</b><br>冋<br>01 3F<br>02 4F | 01<br>$\overline{02}$<br>$103$<br>$\overline{08}$<br>05<br><b>DB</b><br>107<br>$09$<br>10<br><b>TA</b><br>12<br>13<br>БΕЛ<br>15<br>ш<br>ø<br>⊡<br>☑<br>m<br>v<br>v<br>v<br>v<br>v | 22 23 24<br>18<br>19<br>20<br>21<br>16<br>50<br>v |
| <b>03 SF</b><br>04                          |                                                                                                    | u<br>u<br>U                                       |
| 05<br>06                                    | m                                                                                                    |                                                   |
|                                             | Note: Trunking name should be less than 30 characters.                                                                                                    | Apply                                             |
|                                             |                                                                                                    |                                                   |
|                                             |                                                                                                    |                                                   |
|                                             |                                                                                                    |                                                   |
|                                             |                                                                                                    |                                                   |
|                                             |                                                                                                    |                                                   |
|                                             |                                                                                                    |                                                   |

**Figure 33 – Configuration > Trunking** 

*NOTE:* Each combined trunk port must be connected to devices within the same VLAN group.

#### **Configuration > IGMP Snooping**

With Internet Group Management Protocol (IGMP) snooping, the Web-Smart Switch can make intelligent multicast forwarding decisions by examining the contents of each frame's Layer 3 IP

header. IGMP snooping can help reduce cluttered traffic on the LAN. With IGMP snooping enabled globally, the Web-Smart Switch will forward IP multicast traffic only to connections that have group members attached.

| <b>IGMP Snooping Configuration</b>                |                  |           |                                    |                             | O Befoguird            |
|---------------------------------------------------|------------------|-----------|------------------------------------|-----------------------------|------------------------|
| <b>JOMP Sisseping</b>                             |                  | C Enabled | # Disabled                         |                             |                        |
| KMP Global Setting<br>Query Interval (50-500 sec) |                  |           | 125                                | Host Timeout (136-1225 sec) | $^{16}$                |
| Max Flesponse Time (10-25 sec)                    |                  |           | 110                                | Router Timeout (60-600 sec) | (2)                    |
| Robustness Variable (1-255 sec)                   |                  |           |                                    | Leave Time (5-25 sec)       |                        |
| Last Member Query Interval (1-25 sec)             |                  |           | ٠                                  |                             | Apply                  |
| The VLAN Setting of KMP snooping                  |                  |           |                                    |                             |                        |
| WAND.                                             | <b>VLAN Name</b> |           | <b>Birate</b>                      | <b><i>Piskler Forts</i></b> | <b>Multicast Table</b> |
| $\overline{a}$<br>02                              | REDT<br>RSD2     |           | <b>Erabled</b><br>×                | Edit                        | View                   |
| 03                                                | RED3             |           | <b>Brabled</b><br>Erabled <b>R</b> | <b>Kdr</b><br><b>You</b>    | View<br>View           |
|                                                   |                  |           |                                    |                             |                        |
|                                                   |                  |           |                                    |                             |                        |

**Figure 34 – Configuration > IGMP Snooping Configuration** 

By default, IGMP is *Disabled*. If *Enabled*, the IGMP Global Settings will need to be entered:

**Query Interval (60-600 sec):** The Query Interval is the interval between General Queries sent. By adjusting the Query Interval, the number of IGMP messages can increase or decrease; larger values cause IGMP Queries to be sent less often. Default is 125 seconds.

**Max Response Time (10-25 sec):** The Max Response Time specifies the maximum allowed time before sending a responding report. Adjusting this setting effects the "leave latency", or the time between the moment the last host leaves a group and when the routing protocol is notified that there are no more members. It also allows adjustments

for controlling the frequency of IGMP traffic on a subnet. Default is 10 seconds.

**Robustness Variable (1-255 sec):** The Robustness Variable allows adjustment for the expected packet loss on a subnet. If a subnet is expected to be lossy, the Robustness Variable may be increased. The Robustness Variable can not be set zero, and SHOULD NOT be one. Default is 2 seconds.

**Last Member Query Interval (1-25 sec):** The Last Member Query Interval is the Max Response Time inserted into Group-Specific Queries sent in response to Leave Group messages, and is also the amount of time between Group-Specific Query messages. This value may be adjusted to modify the "leave latency" of the network. A reduced value results in reduced time to detect the loss of the last member of a group. Default is 1 second.

**Host Timeout (130-1225 sec):** This is the interval after which a learnt host port entry will be purged. For each host port learnt, a 'PortPurgeTimer' runs for 'HostPortPurgeInterval'. This timer will be restarted whenever a report message from host is received over that port. If no report messages are received for 'HostPortPurgeInterval' time, the learnt host entry will be purged from the multicast group. Default is 260 seconds.

**Router Timeout (60-600 sec):** This is the interval after which a learnt router port entry will be purged. For each router port learnt, a 'RouterPortPurgeTimer' runs for 'RouterPortPurgeInterval'. This timer will be restarted whenever a router control message is received over that port. If no router control messages are received for 'RouterPortPurgeInterval' time, the learnt router port entry will be purged. Default is 125 seconds.

Leave Timer (0-25 sec): This is the interval after which a Leave message is forwarded on a port. When a leave message from a host for

a group is received, a group-specific query is sent to the port on which the leave message is received. A timer is started with a time interval equal to IgsLeaveProcessInterval. If a report message is received before above timer expires, the Leave message is dropped. Otherwise the Leave message is either forwarded to the port. Default is 1 second.

To enable IGMP snooping for a given VLAN, select *Enable* under **State** then press the *Edit* button under **Static Router Port Setting**, then select the ports to be assigned for IGMP snooping for the VLAN, and press **Apply** for changes to take effect.

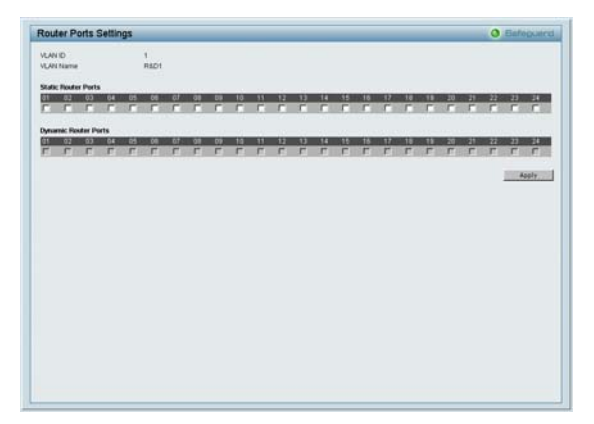

**Figure 35 – Configuration > IGMP Router port Settings** 

To view the Multicast Entry Table for a given VLAN, press the **View** button.

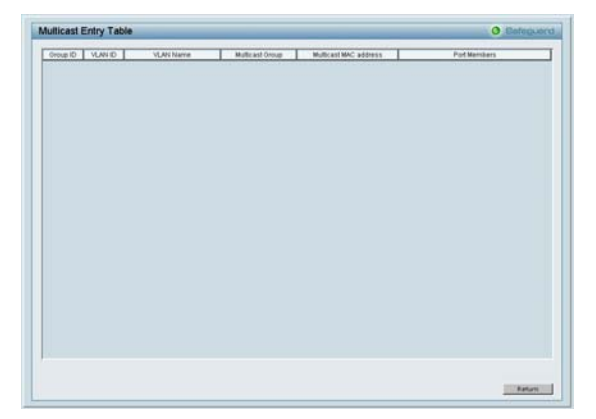

**Figure 36 – Configuration > IGMP Multicast Entry Table** 

#### **Configuration > 802.1D Spanning Tree**

802.1D Spanning Tree Protocol (STP) implementation is designed to prevent network loops that could cause a broadcast storm. When physical links forming a loop provide redundancy, only a single path will be forwarding frames. If the link fails, STP activates a redundant link automatically.

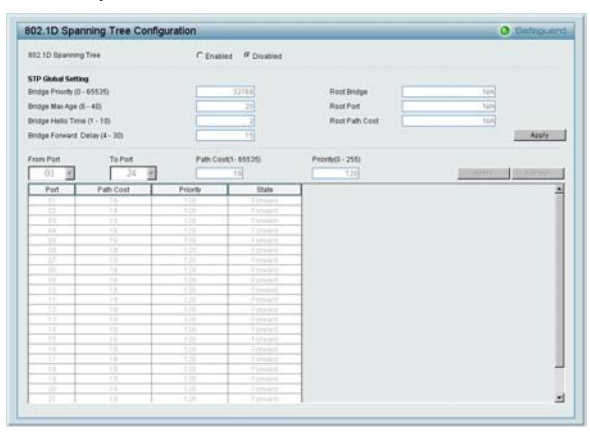

**Figure 37 – Configuration > Spanning Tree** 

By default, Spanning Tree is *Disabled*. If *Enabled*, the Switch will listen for BPDU packets and its accompanying Hello packet. BPDU packets are sent even if a BPDU packet was not received. Therefore, each link between bridges is sensitive to the status of the link. Ultimately this difference results in faster detection of failed links, and thus faster topology adjustment. A draw-back of 802.1D is this absence of immediate feedback from adjacent bridges.

After *Enabling* STP, setting the STP Global Setting includes the following options:

**Bridge Priority:** This value between 0 and 65535 specifies the priority for forwarding packets: the lower the value, the higher the priority. The default is 32768.

Bridge Max Age: This value may be set to ensure that old information does not endlessly circulate through redundant paths in the network, preventing the effective propagation of the new information. Set by the Root Bridge, this value will aid in determining that the Switch has spanning tree configuration values consistent with other devices on the bridged LAN. If the value ages out and a BPDU has still not been received from the Root Bridge, the Switch will start sending its own BPDU to all other switches for permission to become the Root Bridge. If it turns out that the Switch has the lowest Bridge Identifier, it will become the Root Bridge. A time interval may be chosen between 6 and 40 seconds. The default value is 20.

**Bridge Hello Time:** The user may set the time interval between transmissions of configuration messages by the root device, thus stating that the Switch is still functioning. The default is 2 seconds.

**Bridge Forward Delay:** This sets the maximum amount of time that the root device will wait before changing states. The default is 15 seconds.

**Root Bridge:** Displays the MAC address of the Root Bridge.

**Root port:** Displays the root port.

**Root Path Cost:** Shows the root path cost.

Path Cost: This defines a metric that indicates the relative cost of forwarding packets to specified port list. The lower the number, the greater the probability the port will be chosen to forward packets. The default value is 19.

Path Priority: Select a value between 0 and 255 to specify the priority for a specified port for forwarding packets: the lower the value, the higher the priority. The default is 128.

## **Configuration > Port Mirroring**

Port Mirroring is a method of monitoring network traffic that forwards a copy of each incoming and/or outgoing packet from one port of the Switch to another port where the packet can be studied. This enables network managers to better monitor network performances.

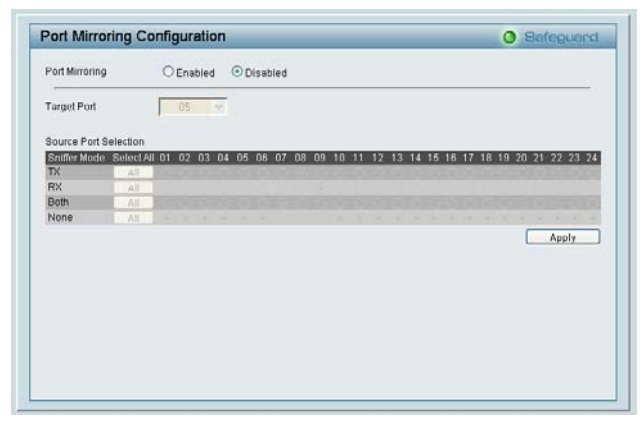

**Figure 38 – Configuration > Port Mirroring** 

Selection options for the Source Ports are as follows:

**TX (transmit) mode:** Duplicates the data transmitted from the source port and forwards it to the Target Port.

**RX (receive) mode:** Duplicates the data that send to the source and forwards it to the Target Port.

**Both (transmit and receive) mode:** Duplicate both the data transmitted from and data send to the source port, and forwards all the data to the assigned Target Port.

**None:** Turns off the mirroring of the port.

#### **QoS > 802.1p Default Priority**

This feature displays the status Quality of Service priority levels of each port, and for ports that are Untagged, the priority can be adjusted.

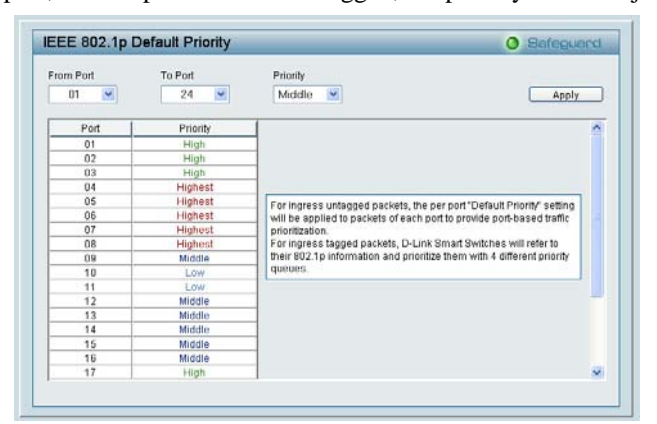

**Figure 39 – QoS > 802.1p Default Priority** 

#### **Security > Safeguard Engine**

By default is *Enabled*, D-Link's **Safeguard Engine** is a robust and innovative technology that automatically throttles the impact of packet

flooding into the switch's CPU. This function helps protect the Web-Smart Switch from being interrupted by malicious viruses or worm attacks.

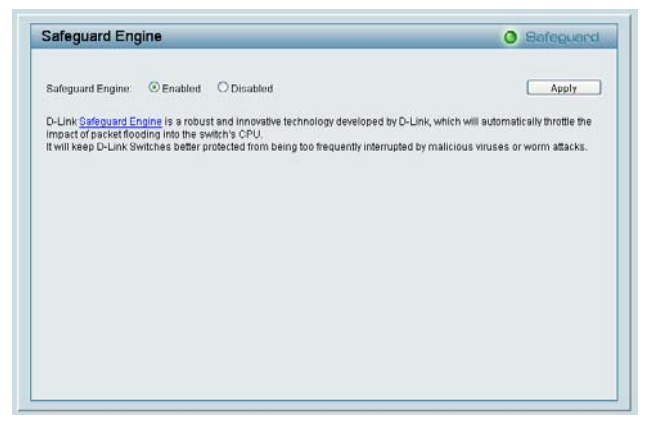

**Figure 40 – Security > Safeguard Engine** 

#### **Security > Broadcast Storm Control**

The Broadcast Storm Control (BSC) feature provides the ability to control the receive rate of broadcasted packets. If *Enabled* (default is *Disabled*), threshold settings of *8,000*; *16,000*; *32,000*; *64,000* bytes per second can be assigned. Press **Apply** for the settings to take effect.

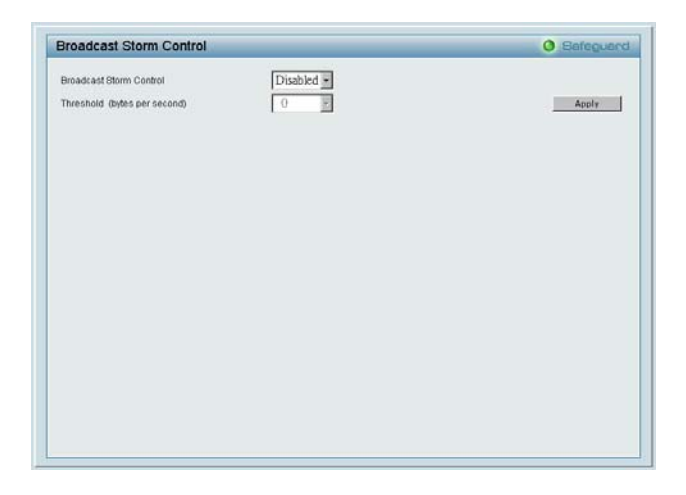

**Figure 41 – Security > Broadcast Storm Control** 

## **Security > 802.1X Setting**

IEEE-802.1X provides a security standard for network access control, predominantly in Wi-Fi wireless networks. 802.1X holds a network port disconnected until authentication is completed. Depending on the results, the port is either made available to the user, or the user is denied access to the network. 802.1X uses the Extensible Authentication Protocol (EAP) for passing authentication messages.

| 802.1X Setting                                                                                                    |                                                                     |                                                                                                    |                      | O Elefequend          |   |
|----------------------------------------------------------------------------------------------------|---------------------------------------------------------------------|----------------------------------------------------------------------------------------------------|----------------------|-----------------------|---|
| 992.1X                                                                                                    | C English G Disabled                                                |                                                                                                    |                      |                       |   |
| <b>BOZ.1X Global Setting</b><br>Radius Server IP<br>Authentication Port<br>Key<br>Continen Key<br>TePering<br>ReAuthEnabled<br><b>802.1X Port Access Control</b><br>From Port | oli<br><b>GEI</b><br>$^{12}$<br>1013<br><b>Enabled B</b><br>To Port | QuiefPeriod<br>$\sim$<br><b>BuppTimeout</b><br>SarverTimeout<br>Madiso<br><b>ReAuthPeriod</b><br>Control | EQ<br>u<br>Ħ<br>3800 | Apply                 |   |
|                                                                                                    |                                                                     |                                                                                                    |                      |                       |   |
| $^{01}$<br>٠                                                                                                    | 24<br>я                                                             | Disabled <b>R</b>                                                                                        |                      | <b>Ballymore</b>      |   |
| Port                                                                                                    | Contrat                                                             | For Status                                                                                               | <b>Bession Time</b>  | User ID               |   |
| ūt                                                                                                    | Crisiable                                                           | ÷                                                                                                    | ۰                    | 188                   |   |
| 03                                                                                                    | Circultie                                                           | ۰                                                                                                    | ø                    | <b>WEIGHT</b>         |   |
| 0.3                                                                                                    | Crowhite                                                            | ٠                                                                                                    | ö                    | $\overline{ }$        |   |
| 04                                                                                                    | Crisable                                                            | ٠                                                                                                    | $\overline{\circ}$   | $\frac{1}{2}$         |   |
| 05                                                                                                    | Disable                                                             | ٠                                                                                                    | o                    | 144                   |   |
| os                                                                                                    | Clicable                                                            | ٠                                                                                                    | o                    | $\frac{1}{2}$         |   |
| $\alpha$ r                                                                                                    | <b>Circulto</b>                                                     | ÷                                                                                                    | ö                    | $\frac{1}{2}$         |   |
| $\overline{08}$                                                                                                    | Disable                                                             | Ŧ                                                                                                    | $\overline{0}$       | $\overline{1}$        |   |
| 03                                                                                                    | Citable                                                             | Ŧ                                                                                                    | $\overline{0}$       | $***$                 |   |
| 10                                                                                                    | Creative                                                            | ٠                                                                                                    | ö                    | $\cdots$              |   |
| 11                                                                                                    | Croatrie                                                            | ٠                                                                                                    | ö                    | $***$<br><b>Hall</b>  |   |
| t2                                                                                                    | Circabie                                                            | ٠<br>×                                                                                                   | ø                    | $\overline{1}$        |   |
| $+3$                                                                                                    | Crisable                                                            |                                                                                                    | $\overline{Q}$       |                       |   |
| 14                                                                                                    | Disable                                                             | ٠                                                                                                    | $\overline{0}$       | $***$                 |   |
| 15                                                                                                    | Drasble                                                             | ٠                                                                                                    | ö                    | -                     |   |
| 16                                                                                                    | Disable                                                             | ٠                                                                                                    | ø                    | $***$                 |   |
| $+7$<br>13                                                                                                    | Disable<br>Circultie                                                | ×<br>×                                                                                                   | $\overline{Q}$<br>ö  | 188<br>$\overline{1}$ | ы |

**Figure 42 – QoS > 802.1X Setting** 

By default, 802.1X is *Disabled*. To use EAP for security, select *Enabled* and set the 802.1X **Global Settings** for the Radius Server and applicable authentication information.

**Authentication Port:** sets primary port for security monitoring. Default is 1812.

**Key:** Masked password matching the Radius Server Key.

**Confirm Key:** Enter the Key a second time for confirmation.

**TxPeriod:** Sets the number of seconds that the switch waits for a response to an EAP-request/identity frame from the client before retransmitting the request. Default is 24 seconds.

**ReAuthEnabled:** This *Enables* or *Disables* the periodic ReAuthentication control. When the 802.1X function is *Enabled*, the ReAuthEnabled function is by default also *Enabled*.

**QuietPeriod:** Sets the number of seconds that the switch remains in the quiet state following a failed authentication exchange with the client. Default 80 seconds

**SuppTimeout:** Sets the switch-to-client retransmission time for the EAP-request frame. Default is 12 seconds.

**ServerTimeout:** Sets the amount of time the switch waits for a response from the client before resending the response to the authentication server. Default is 16 seconds.

**MaxReq:** This parameter specifies the maximum number of times that the switch retransmits an EAP Request packet to the client before it times out the authentication session. Default is 5 times.

**ReAuthPeriod:** This command affects the behavior of the switch only if periodic re-authentication is enabled. Default is 3600.

To establish 802.1X port-specific assignments, select the **From** and **To Ports** and select *Enable*.

#### **Security > Mac Address Table > Static MAC**

This page provides two distinct features. The top table provides the ability to turn off auto learning Mac address if a port isn't connected to an uplink Switch (i.e. DHCP Server). By default, this feature is *OFF* (disabled).

|                    | 01<br>02                          | $\odot$ on<br>Disable Auto Learning excluding Uplink Port<br>03<br>05<br>06<br>0B<br>04<br>09<br>m | $O$ off<br>n     | 18<br>16<br>16 | 22 23<br>20<br>21<br>19 |
|--------------------|-----------------------------------|----------------------------------------------------------------------------------------------------|------------------|----------------|-------------------------|
| <b>Uplink Port</b> | v                                 | u<br>v<br>v<br>E                                                                                   | e<br>v<br>ν<br>☞ | ᢦ<br>v<br>M    |                         |
|                    |                                   |                                                                                                    |                  |                | Apply                   |
|                    | <b>Static Mac Address Setting</b> |                                                                                                    |                  |                |                         |
| ID                 | Port Status                       | Mac Address                                                                                        | VID              | Delete         | ×                       |
| 01                 | 01                                | 00-00-54-99-62-50                                                                                  |                  | Delete         |                         |
| 02                 | 01                                | 00-00-5A-99-62-51                                                                                  | $\overline{2}$   | <b>Delete</b>  |                         |
| 03                 | 04                                | 00-00-54-99-62-52                                                                                  | 3                | Delete         |                         |
| $04$               | 03                                | 00-00-54-99-62-53                                                                                  | 4                | Delete         |                         |
| 05                 | 07                                | 00-00-5A 99-62-54                                                                                  | 五                | Delete         |                         |
| fi6                | 0 <sub>R</sub>                    | 00-00-5A-99-62-55                                                                                  | 6                | Delete         |                         |
| 07                 | 12                                | 00-00-5A-99-62-56                                                                                  | 7                | Delete         |                         |
| 08                 | 10                                | 00-00-54-99-62-57                                                                                  | $\mathbf{R}$     | Delete         |                         |
| 09                 | 12                                | 00:00-5A 99-62-58                                                                                  | q                | Delete         |                         |
| 10                 | 04                                | 00-00-54-99-61-50                                                                                  | 10               | Delete         |                         |
| 11                 | 06                                | 00-00-5A-99-69-50                                                                                  | 11               | Delete         | ü                       |
|                    |                                   |                                                                                                    |                  |                | Add Mac                 |

**Figure 43 – Security > Static Mac Address** 

To initiate the removal of auto-learning for any of the uplink ports, press *On* to enable this feature, and select the port(s) for auto learning to be disabled.

The **Static Mac Address Setting** table displays the static Mac addresses connected, as well as the VID. Press **Delete** to remove a device. To add a new Mac address assignment, press **Add Mac**, then select the assigned Port number, enter both the Mac Address and VID and press **Apply**.

## **Security > Mac Address Table > Dynamic Forwarding Table**

For each port, this table displays the Mac address of each packet passing through the Switch. To add a Mac address to the Static Mac Address List, click the **Add** checkbox associated with the identified packet.

| Port<br>02     | $\mathbf{v}$ |                   |     | Find |
|----------------|--------------|-------------------|-----|------|
| VID            | Port         | Mac Address       | Add |      |
| t              | 1            | 00-00-5A-99-82-50 | ☑   |      |
| 2              | A,           | 00-00-5A-97-63-50 | ⊡   |      |
| $\overline{3}$ | 3            | 00-00-5B-99-60-51 | п   |      |
|                |              |                   |     |      |
|                |              |                   |     |      |

**Figure 44 – Security > Dynamic Forwarding Table** 

#### **Monitoring > Statistics**

The Statistics screen displays the status of each port packet count.

|                | Refresh   Clear Counter |
|----------------|-------------------------|
| RxEmor         | ×                       |
| ٥              |                         |
| 0              |                         |
| o              |                         |
| $\Omega$       |                         |
| $\Omega$       |                         |
| Ü              |                         |
| o              |                         |
| $\overline{0}$ |                         |
| 0              |                         |
| 0              |                         |
| O              |                         |
| ō              |                         |
| o              |                         |
| $\theta$       |                         |
| $\theta$       |                         |
| ō              |                         |
| o              |                         |
| 0              |                         |
|                | ×<br>$\overline{0}$     |

**Figure 45 – Monitoring > Statistics** 

**Refresh:** To renew the details collected and displayed. **Clear Counter:** To reset the details displayed. **TxOK:** Number of packets transmitted successfully. **RxOK:** Number of packets received successfully. **TxError:** Number of transmitted packets resulting in error. **RxError:** Number of received packets resulting in error.

To view the statistics of individual ports, click one of the linked Port numbers for details.

| <b>Port Statistics</b>     |              |                          | <b>O</b> Safeguard |
|----------------------------|--------------|--------------------------|--------------------|
|                            |              | Refresh                  | Clear Counter      |
| TX <sup>1</sup>            |              | <b>RX</b>                |                    |
| OutOctets                  | 0            | InOctets                 | $\theta$           |
| OutUcastPkts               | $\mathbf{0}$ | InUcastPkts              | $\theta$           |
| OutNUcastPkts              | n            | InNUcastPkts             | $\Omega$           |
| OutErrors                  | 0            | InDiscards               | $\theta$           |
| LateCollisions             | n            | <b>InErrors</b>          | $\Omega$           |
| <b>ExcessiveCollisions</b> | $\mathbf{0}$ | <b>FCSErrors</b>         | $\Omega$           |
| InternalMacTransmitErrors  | 0            | FrameTooLongs            | $\theta$           |
|                            |              | InternalMacReceiveErrors | $\theta$           |
|                            |              |                          |                    |
|                            |              |                          |                    |
|                            |              |                          |                    |
|                            |              |                          |                    |
|                            |              |                          |                    |
|                            |              |                          |                    |

**Figure 46 – Monitoring > Port Statistics**